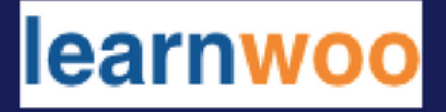

# **Managing Orders, Coupons, Reports**

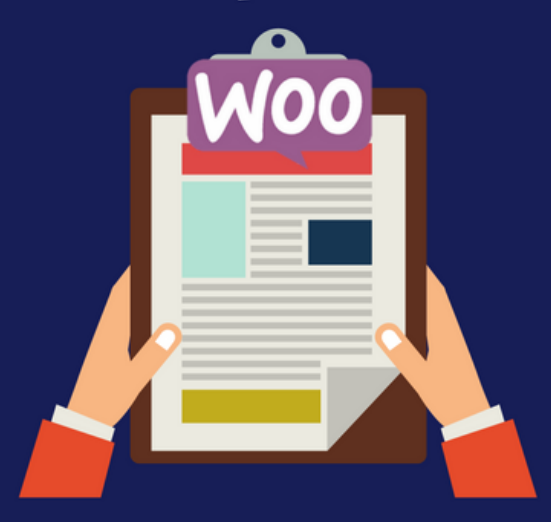

Find Us on Social Media

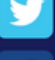

https://twitter.com/learnwoo\_com

https://www.facebook.com/learnwoo/

http://learnwoo.com

You have understood how to set up a basic online store using WooCommerce. Now, what happens when a customer places an order on your store? What steps you have to take when an order is placed? Read on to understand more.

#### **Orders**

When a customer checks out from your store, an order is placed on the backend of your store. You can access orders from the left navigation panel WooCommerce > Orders.

Depending on the stage it is at, each order will have a status assigned to it. And you can take the required follow up action for each on this page such as sending emails.

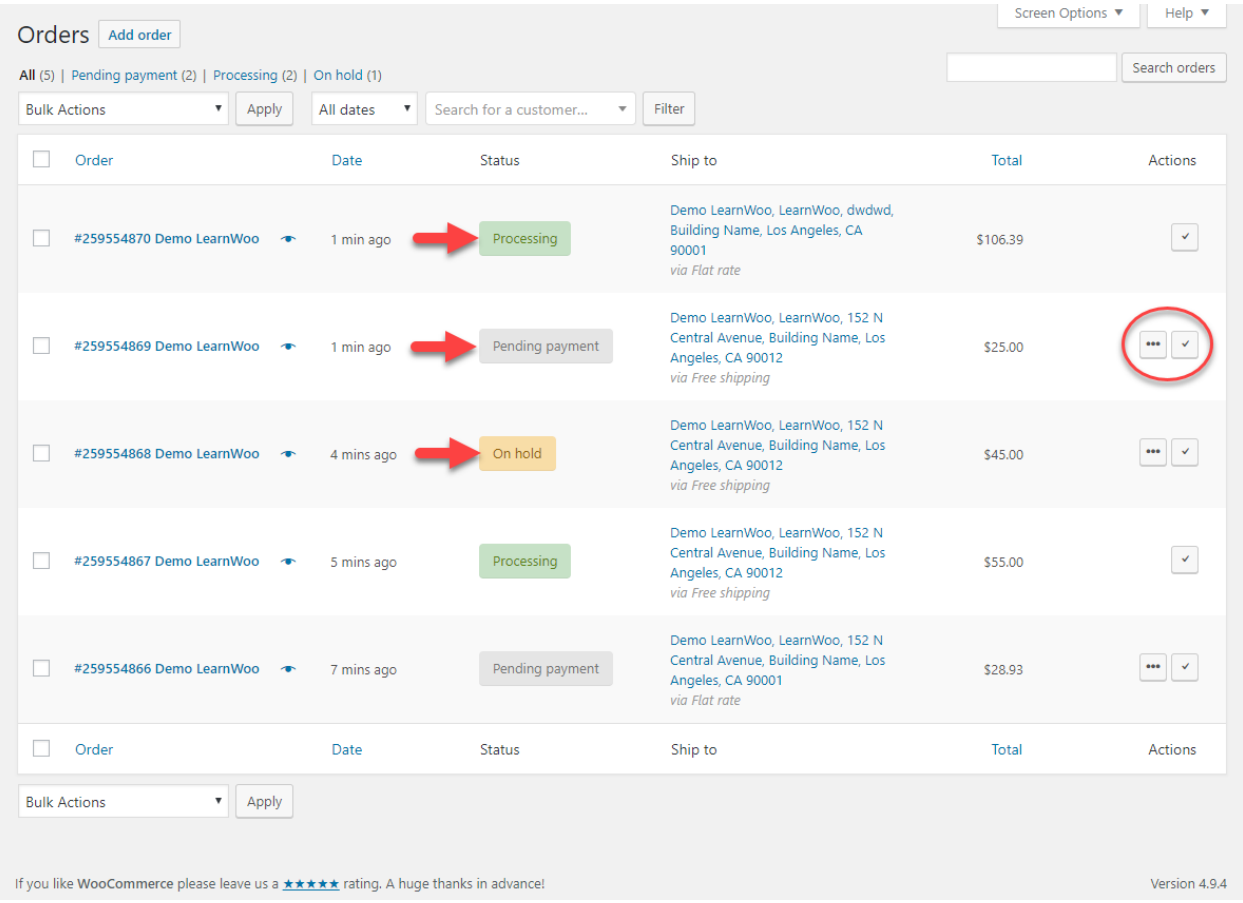

On this page, you can filter orders based on date or customer.

Let's get a quick overview on the different order statuses available under WooCommerce orders.

Pending Payment - This is when you have received an order, but it is still not paid. For example, if the customer has chosen PayPal payment gateway, they will be redirected to PayPal site during checkout. When the redirect happens, order is already placed on your store, but as

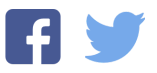

Pending Payment. However, this is temporary. Depending on the fate of the payment process, it will change to 'Processing' or 'Failed'.

Failed - This status is displayed when you have received an order as Pending Payment, but the customer didn't complete the payment for whatever reason.

Processing - This status appears when a customer places an order, and successfully completes the payment. The stock will be reduced, and the fulfillment process will start. However, the order status won't change to 'Completed' under it is fulfilled. And, only physical products will have this status. Downloadable products won't have this status, as their status become 'Completed' after the payment is made.

Completed - When you fulfill the order, the status is changed to Completed. You have to do nothing more regarding this order.

On-hold - You will see this status if you are using offline payment options. That means the order is placed, but you need to manually confirm that the payment is made. For example, if a customer places an order via check payments, this will be the status.

Cancelled - The order is cancelled for whatever reason. Either the customer or store owner can cancel an order. After cancellation, this will be the order status.

**Refunded** - This will be the status after you refund an order for which payment was already made.

Once you open an individual order, you can make further steps for this order. For example, you can change the order status, change the billing and shipping address of the customer, initiate emails, or add an order note.

You can also initiate a refund for the order from this page.

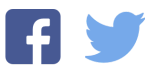

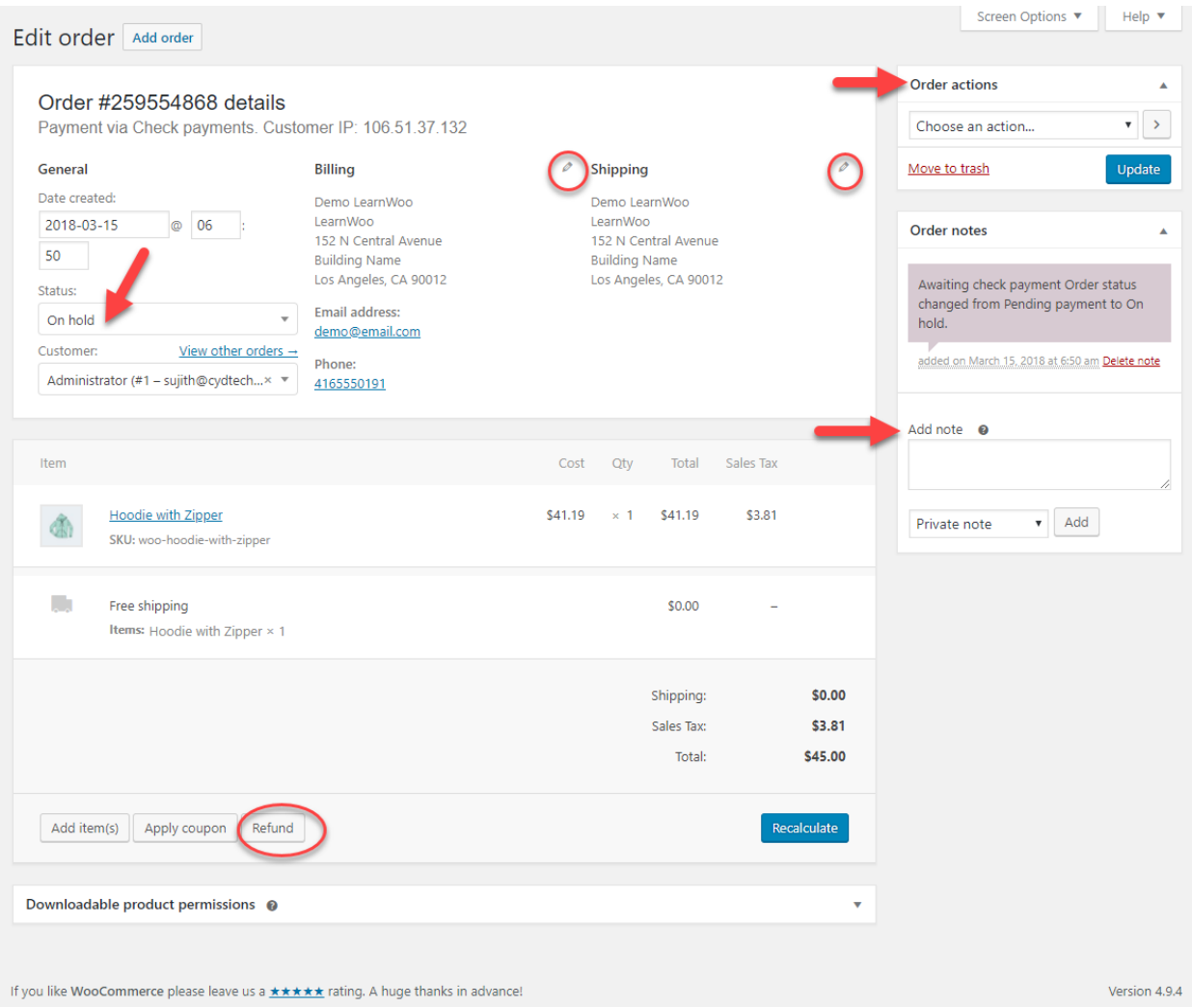

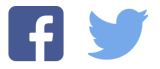

#### Coupons

Coupons are a very useful feature that you will find in WooCommerce. You can create coupons with discount offers or other privileges like Free Shipping. You can manage a basic coupon strategy on your store with the default WooCommerce settings. We will covers the basic aspects of coupons in this tutorial.

First of all, you can access coupons from the navigation panel (WooCommerce > Coupons). Now at first go to coupons, you will see a page like the below image.

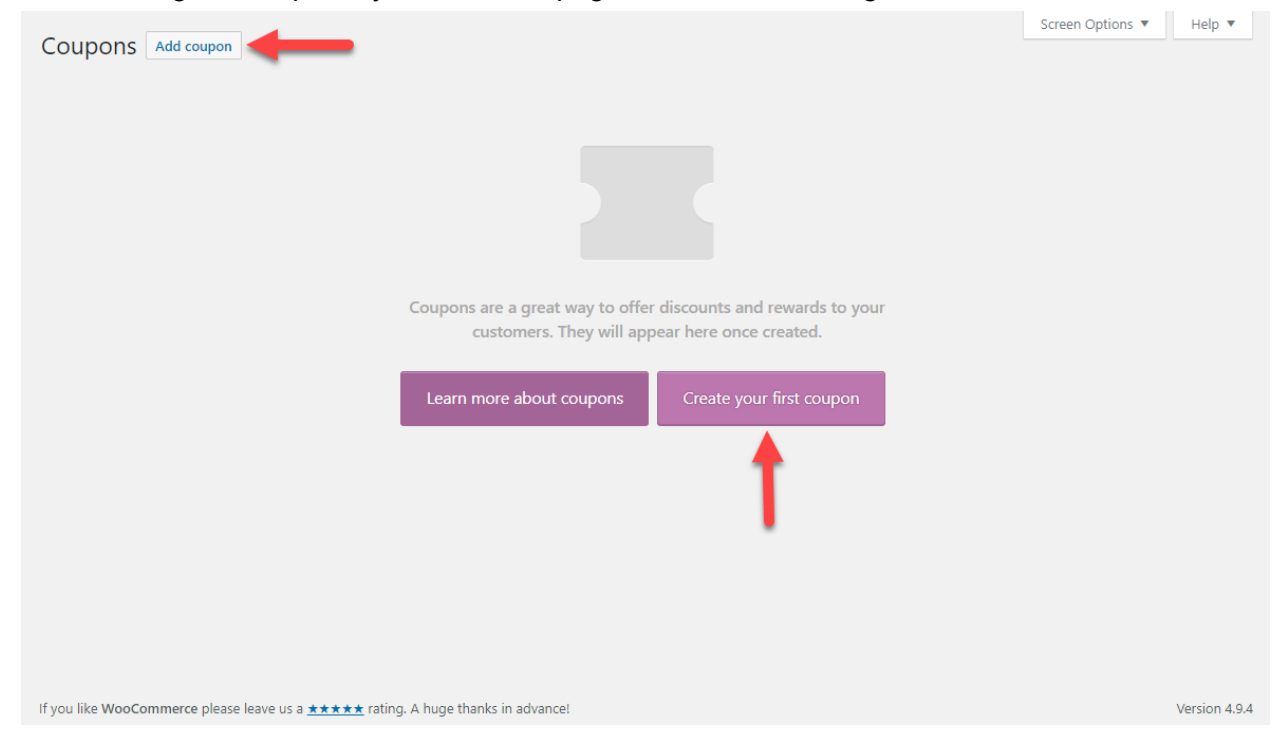

You can start by creating a coupon.

The coupon edit screen is more or less like a post or product edit screen.

There is a field to add the coupon code and an optional space for description. Then, there is a coupon data settings section, and on the right side, settings to Publish the coupon.

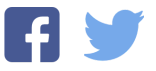

This is just a preview of the original PDF. If you want to read further, [Register](http://learnwoo.com/loginregister/) to get access to the entire PDF.

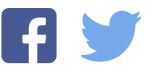